# Cambiare un access point serie 1852 in Mobility Express tramite CLI

## Sommario

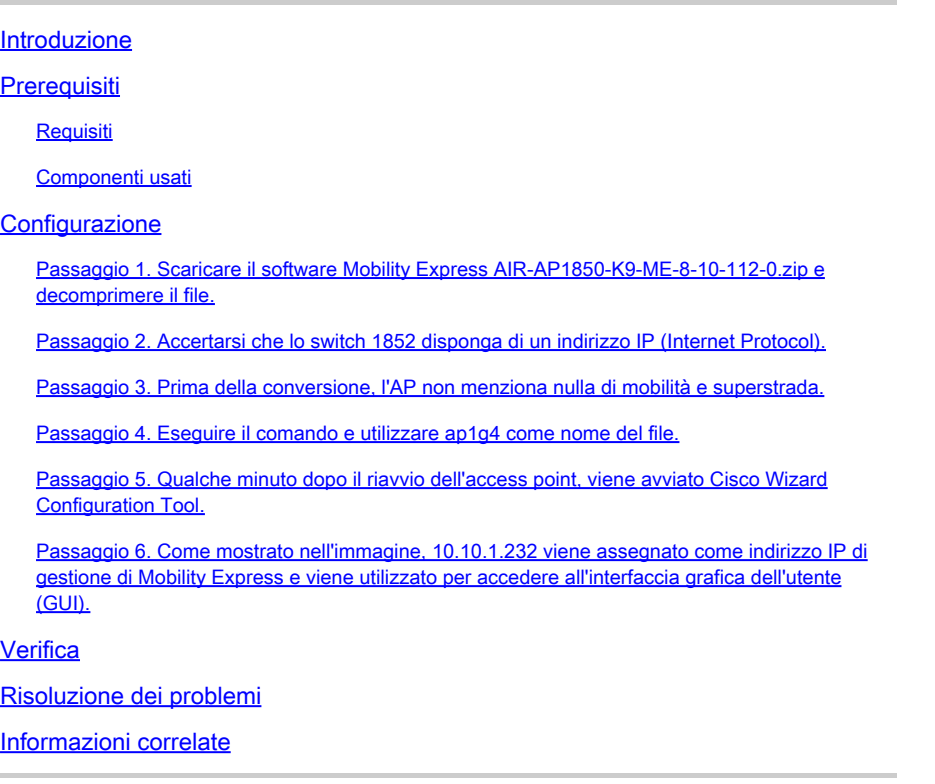

# Introduzione

Questo documento descrive come convertire un Lightweight Access Point (LWAP) 1852 in Mobility Express (ME).

## **Prerequisiti**

#### **Requisiti**

Cisco raccomanda la conoscenza dei seguenti argomenti:

- Accesso CLI all'access point con un cavo console.
- Server TFTP (Trivial File Transfer Protocol).

#### Componenti usati

Le informazioni fornite in questo documento si basano su:

- 1852I AP
- Server TFTP

Le informazioni discusse in questo documento fanno riferimento a dispositivi usati in uno specifico ambiente di emulazione. Su tutti i dispositivi menzionati nel documento la configurazione è stata ripristinata ai valori predefiniti. Se la rete è operativa, valutare attentamente eventuali conseguenze derivanti dall'uso dei comandi.

# **Configurazione**

Esempio di rete

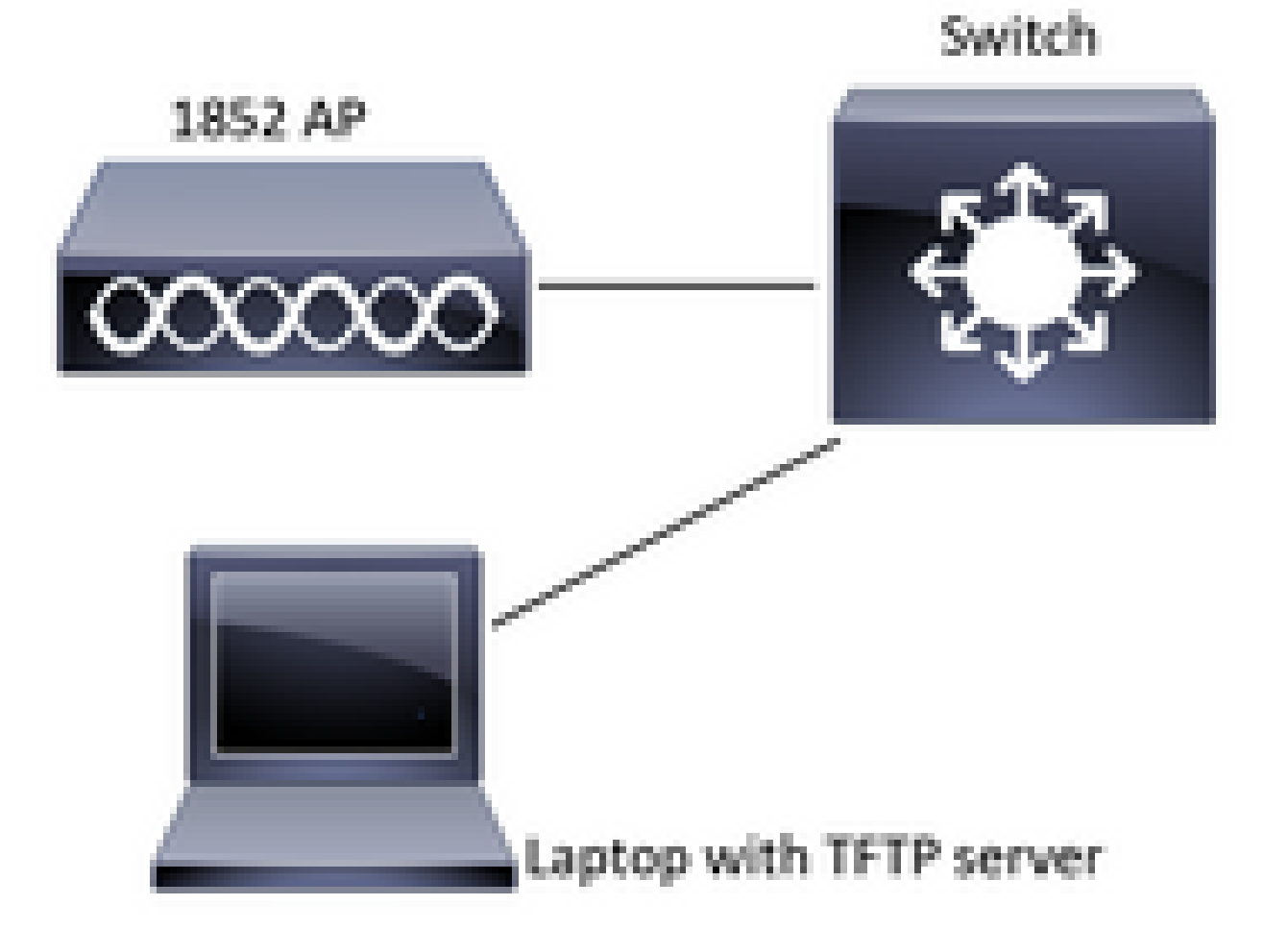

Passaggio 1. Scaricare il software Mobility Express AIR-AP1850-K9-ME-8-10-112- 0.zip e decomprimere il file.

Passaggio 2. Accertarsi che lo switch 1852 disponga di un indirizzo IP (Internet Protocol).

<#root>

CLI:

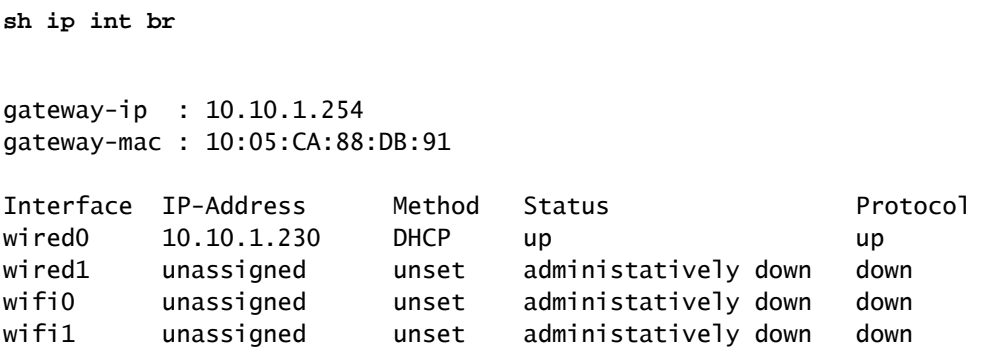

Passaggio 3. Prima della conversione, l'AP non menziona nulla di mobilità e superstrada.

```
<#root>
```
 $\Box$ AP#

**sh version** 

```
Restricted Rights Legend
\Box!
\Box!
\Boxcisco AIR-AP1852I-B-K9 ARMv7 Processor rev 0 (v7l) with 997136/793520K bytes of memory.
Processor board ID KWC192905FW
AP Running Image : 8.10.112.0
□Primary Boot Image : 8.10.112.0□
Backup Boot Image : 8.5.1350
2 Gigabit Ethernet interfaces
2 802.11 Radios
!
```
Passaggio 4. Eseguire il comando e utilizzare ap1g4 come nome del file.

#

```
<#root>
```
**ap-type mobility-express tftp://10.10.1.224/ap1g4**

[\*] Reboot required after config change as AP needs to boot up with ME image

[\*]

AP#

[\*] Rebooting AP. Need to boot up the AP with ME image...

Passaggio 5. Qualche minuto dopo il riavvio dell'access point, viene avviato Cisco Wizard Configuration Tool.

Cryptographic library self-test....  $\Box$ !  $\Box$ ! Cisco AireOS Version 8.10.112.0 Initializing OS Services: runok Initializing Serial Services: ok Initializing Network Services: ok ! ! ! ! ! (Cisco Controller) Welcome to the Cisco Wizard Configuration Tool Use the '-' character to backup Would you like to terminate autoinstall? [yes]: yes System Name [Cisco\_cc:33:c0] (31 characters max): Enter Administrative User Name (24 characters max): Enter Administrative Password (3 to 24 characters):

Passaggio 6. Come mostrato nell'immagine, 10.10.1.232 viene assegnato come indirizzo IP di gestione di Mobility Express e viene utilizzato per accedere all'interfaccia grafica dell'utente (GUI).

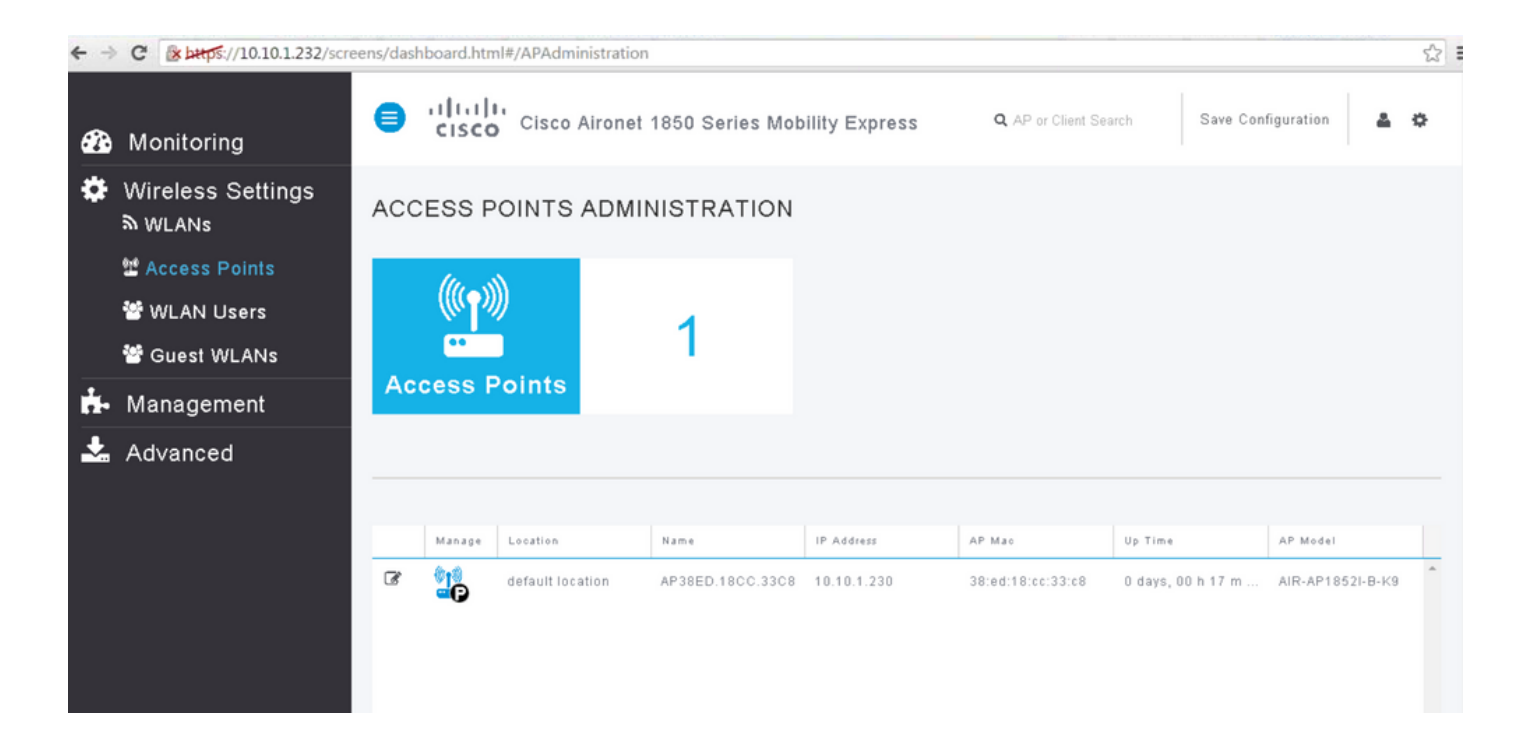

### **Verifica**

Questa è la procedura di verifica disponibile per questa configurazione.

Utilizzare il comando show version per verificare che l'access point sia stato convertito in ME.

```
<#root>
AP#
 sh version
Restricted Rights Legend
!
!
cisco AIR-AP1852I-A-K9 ARMv7 Processor rev 0 (v7l) with 996240/310216K bytes of memory.
Processor board ID KWC1929066D
AP Running Image : 8.10.112.0
Primary Boot Image : 8.10.112.0
Backup Boot Image : 8.5.135.0
Primary Boot Image Hash:
Backup Boot Image Hash:
AP Image type : MOBILITY EXPRESS IMAGE
AP Configuration : MOBILITY EXPRESS CAPABLE
2 Gigabit Ethernet interfaces
2 802.11 Radios
!
```
!

# Risoluzione dei problemi

Le informazioni contenute in questa sezione permettono di risolvere i problemi relativi alla configurazione.

- Verificare che esista una connettività di rete tra l'access point e il server TFTP.
- Verificare se è stato utilizzato il file corretto.

## Informazioni correlate

• [Supporto tecnico Cisco e download](https://www.cisco.com/c/it_it/support/index.html?referring_site=bodynav)

#### Informazioni su questa traduzione

Cisco ha tradotto questo documento utilizzando una combinazione di tecnologie automatiche e umane per offrire ai nostri utenti in tutto il mondo contenuti di supporto nella propria lingua. Si noti che anche la migliore traduzione automatica non sarà mai accurata come quella fornita da un traduttore professionista. Cisco Systems, Inc. non si assume alcuna responsabilità per l'accuratezza di queste traduzioni e consiglia di consultare sempre il documento originale in inglese (disponibile al link fornito).